# **Customizing or creating data mapping rules**

### **On this page**

- [Specifying mapping policy](#page-0-0)
- [Customizing or creating data mapping rules](#page-0-1)

When [importing](https://docs.nomagic.com/display/MTCIP190SP2/Importing+data) data to a modeling tool, or [exporting](https://docs.nomagic.com/display/MTCIP190SP2/Exporting+data) it to the Teamcenter repository, Teamcenter items are automatically converted to SysML elements or vice versa. Usually, data is converted by using [predefined data mapping rules](https://docs.nomagic.com/display/MTCIP190SP2/Default+data+mapping), but they can be customized if needed. You can customize existing data mapping rules or create new ones during data import and export.

# <span id="page-0-0"></span>**Specifying mapping policy**

You can customize data mapping rules in the **Copy Data with Sync** dialog when importing or exporting data. The **Copy Data with Sync** dialog opens by default during every import/export if there are any unmapped data types in the import/export scope. Before starting mapping customization, make sure that the **Copy Data with Sync** dialog is opened during import/export by specifying the desired mapping policy as described below.

#### To specify mapping policy

- 1. In the main menu, select **Options** > **Environment**. The **Environment Options** dialog opens.
- 2. Select **Cameo DataHub** in the option group list on the left side of the dialog.
- 3. In the option specification area on the right side of the dialog, specify the desired value of the Mapping policy option.

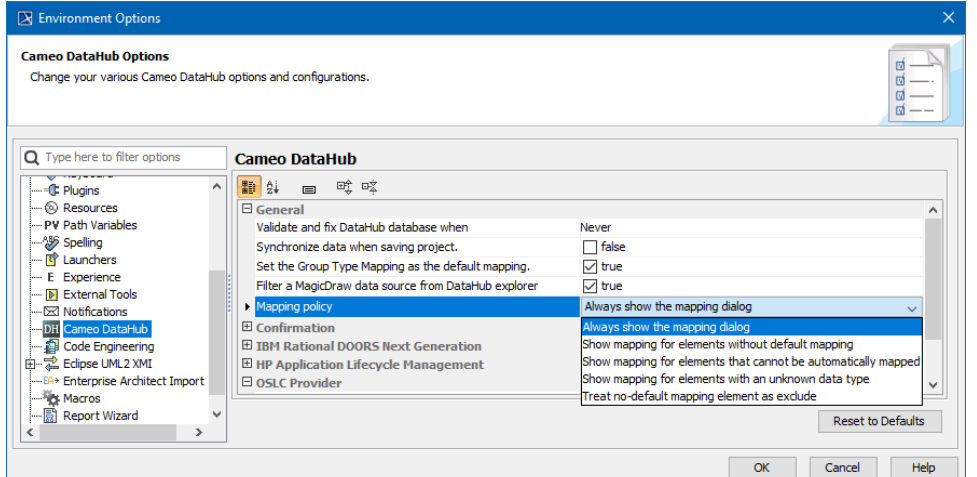

4. Click **OK**, to close the **Environment Options** dialog.

**Recommended mapping policy**

∞

- If you want to specify custom mapping rules for both mapped and unmapped data types, select **Always show the mapping dialog**.
- If you want to specify mapping rules only for unmapped data types, select **Show mapping for elements with an unknown data type**.

## <span id="page-0-1"></span>**Customizing or creating data mapping rules**

When importing or exporting data, the **Copy Data with Sync** dialog allows you to customize existing data type mapping rules and map data types that are not yet mapped. In addition, you can customize the default mapping on a single property level.

To customize/create data mapping rules

- 1. Start your modeling tool and open the project for which you want to define custom mapping rules.
- 2. [Connect to the Teamcenter server.](https://docs.nomagic.com/display/MTCIP190SP2/Connecting+to+Teamcenter+server)
- 3. Start the importing or exporting procedure. The **Copy Data with Sync** dialog opens depending on the mapping policy you specified in the previous procedure.

Λ

**Important**<br>**You** can customize mapping rules only for the set of elements that you are importing/exporting.

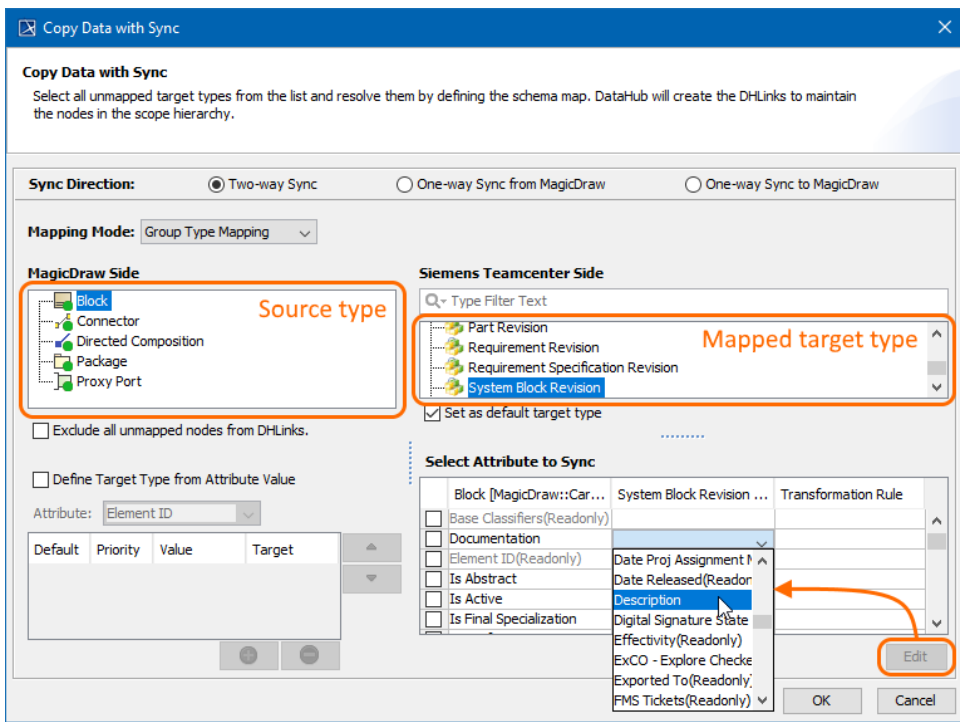

- 4. In the source type area on the left side of the dialog, select the data type you want to map. Unmapped element/item types are marked with a red circle.
- 5. In the target type area on the right side of the dialog, select the data type to which you want to map the selected source type.
- 6. Optionally complete the following steps:
	- a. To map the properties of the selected data types, click the **Edit** button and select the target type property for the desired source type property as shown above.
- b. Select the **Exlude all unmapped nodes from DHLinks** check box, to exclude any unmapped data from the current import/export scope. 7. Click **OK**.

**Completing import/export** To finish importing or exporting data, you have to map all unmapped data types or select the **Exclude all unmapped nodes from DHLinks** check box.

## **Related pages**

- [Importing data](https://docs.nomagic.com/display/MTCIP190SP2/Importing+data)
- [Exporting data](https://docs.nomagic.com/display/MTCIP190SP2/Exporting+data)
- [Default data mapping](https://docs.nomagic.com/display/MTCIP190SP2/Default+data+mapping)
- [Mapping element properties](https://docs.nomagic.com/display/MTCIP190SP2/Mapping+element+properties)